# What do I do? PROCESS OVERVIEW

This document will take you through the process of entering time for a Monthly Time Reporter No Time Taken employee who is submitting a timesheet for a specified time period. The process begins at the BGSU home page:

- 1. Click MyBGSU
- 2. Log in to MyBGSU
- 3. Click on Employees
- 4. Navigate to Time and Labor Employee
- 5. Click on Timesheet
- 6. Enter Hours Taken
- 7. Select TRC (Time Reporting Code) **NTT** (No Time Taken)
- 8. Click Submit
- 9. Click **OK** to Submit Confirmation
- 10. Review Reported Time Summary
- 11. Final Review and Approval

Where do I go?

MyBGSU > Employee Self-Service > Time and Labor Employee > Timesheet

#### SECTION I NAVIGATION

Begin the process at the bgsu.edu home page.

Note: Please use Internet Explorer

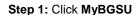

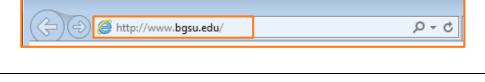

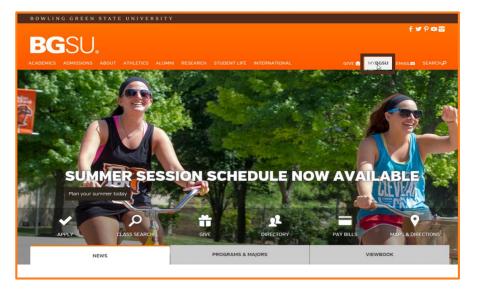

## Step 2: Enter USERNAME and PASSWORD

Note: These will be your BGSU network credentials.

Step 2a: Click Login

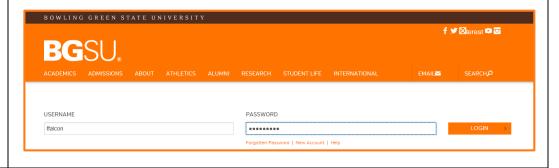

4/12/16 Page 1 of 4

#### Step 3: Click Employees

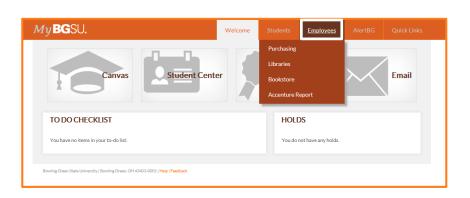

The Time and Labor Employee section allows you to view all Time and Labor pages that you have access to

**Step 4**: Under Time and Labor Employee Section

Step 5: Click Timesheet

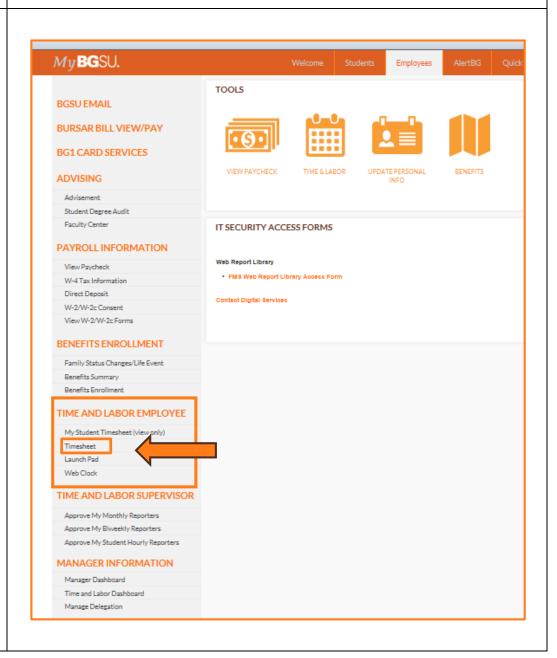

4/12/16 Page 2 of 4

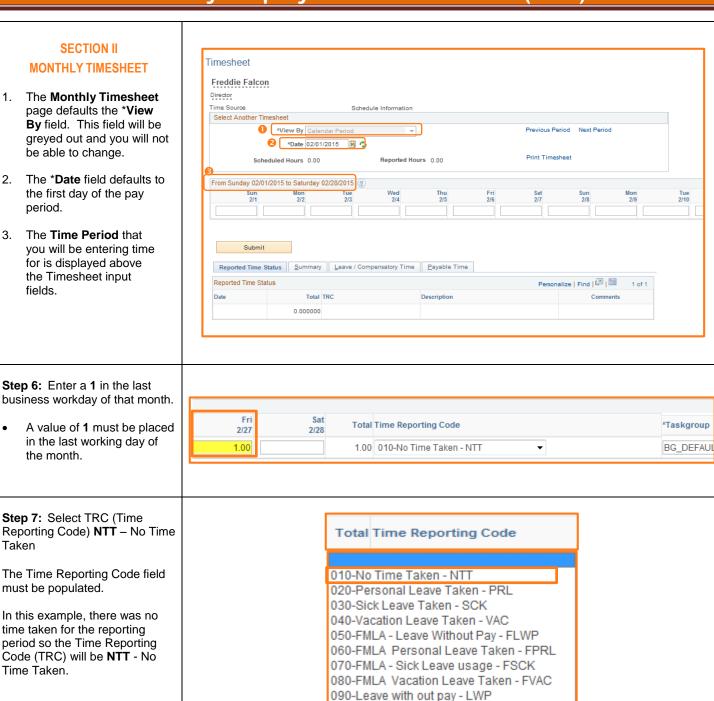

4/12/16 Page 3 of 4

Step 8: Click Submit

be submitted.

Once the time has been reported and the TRC's have been selected the data must

100-Military Leave - MIL

Submit

#### Step 9: Click OK

- A Submit Confirmation message will appear for you to OK.
- Review the Time for the Time Period statement.
- Make sure that this is the correct time period for which you are reporting.

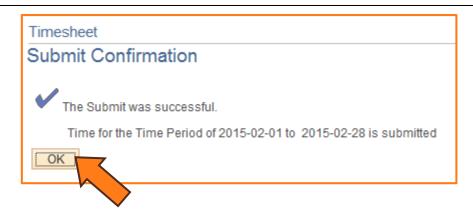

# SECTION III REPORTED TIME STATUS

Once you have submitted and confirmed your timesheet the **Reported Time Status** section is visible on the timesheet.

#### Step 10: Review

- The information in the reported time status section is the amount of time that has been approved and needs to be approved for the time period.
- The status will remain at Needs Approval until a manager or supervisor approves the reported time.

# Reported Time Status Summary Leave / Compensatory Time Payable Time Reported Time Status Personalize | Find | Image: Properties | Find | Image: Properties | Find | Image: Properties | Find | Image: Properties | Find | Image: Properties | Find | Image: Properties | Find | Image: Properties | Find | Image: Properties | Find | Image: Properties | Find | Image: Properties | Find | Image: Properties | Find | Image: Properties | Find | Image: Properties | Find | Image: Properties | Find | Image: Properties | Find | Image: Properties | Find | Image: Properties | Find | Image: Properties | Find | Image: Properties | Find | Image: Properties | Find | Image: Properties | Find | Image: Properties | Find | Image: Properties | Find | Image: Properties | Find | Image: Properties | Find | Image: Properties | Find | Image: Properties | Find | Image: Properties | Find | Image: Properties | Find | Image: Properties | Find | Image: Properties | Find | Image: Properties | Find | Image: Properties | Find | Image: Properties | Find | Image: Properties | Find | Image: Properties | Find | Image: Properties | Find | Image: Properties | Find | Image: Properties | Find | Image: Properties | Find | Image: Properties | Find | Image: Properties | Find | Image: Properties | Find | Image: Properties | Find | Image: Properties | Find | Image: Properties | Find | Image: Properties | Find | Image: Properties | Find | Image: Properties | Find | Image: Properties | Find | Image: Properties | Find | Image: Properties | Find | Image: Properties | Find | Image: Properties | Find | Image: Properties | Find | Image: Properties | Find | Image: Properties | Find | Image: Properties | Find | Image: Properties | Find | Image: Properties | Find | Image: Properties | Find | Image: Properties | Find | Image: Properties | Find | Image: Properties | Find | Image: Properties | Find | Image: Properties | Find | Image: Properties | Find | Image: Properties

# SECTION IV SUBMITTED TIMESHEET

Before you exit the Time and Labor Employee component review the timesheet one last time for any errors.

## **Step 15:** Final Review & Approval

- The next step is for a Supervisor, Manager, or Department Contact to approve your reported time.
- A Supervisor, Manager or Department Contact has the option to approve time on a weekly, biweekly, and monthly basis.

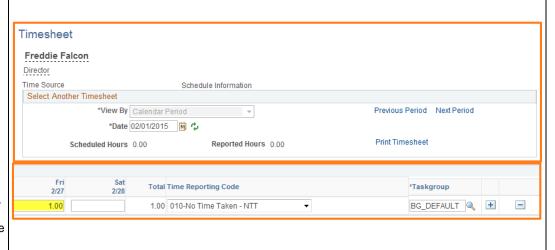

4/12/16 Page 4 of 4